## **NoveList Plus Scavenger Hunt**

**Know NoveList Plus? If so, this scavenger hunt will be no problem! If not, it will help you learn how to use NoveList Plus for readers' advisory, with book info, read-alikes, and genre help right at your fingertips!** 

The NoveList Plus homepage will look like the image shown here.

1) Take a look at the homepage. Click on an age group from the **"I'm in the mood for books that are…"** section. This section showcases fun appeal term combinations and books that readers interested in those terms would like. Remember, appeal terms in NoveList describe the book's feel or style.

List one of the appeal term combinations from the tabs above the list of books, along with a book that matches that appeal combination:

\_\_\_\_\_\_\_\_\_\_\_\_\_\_\_\_\_\_\_\_\_\_\_\_\_\_\_\_\_\_\_\_\_ \_\_\_\_\_\_\_\_\_\_\_\_\_\_\_\_\_\_\_\_\_\_\_\_\_\_\_\_\_\_\_\_\_

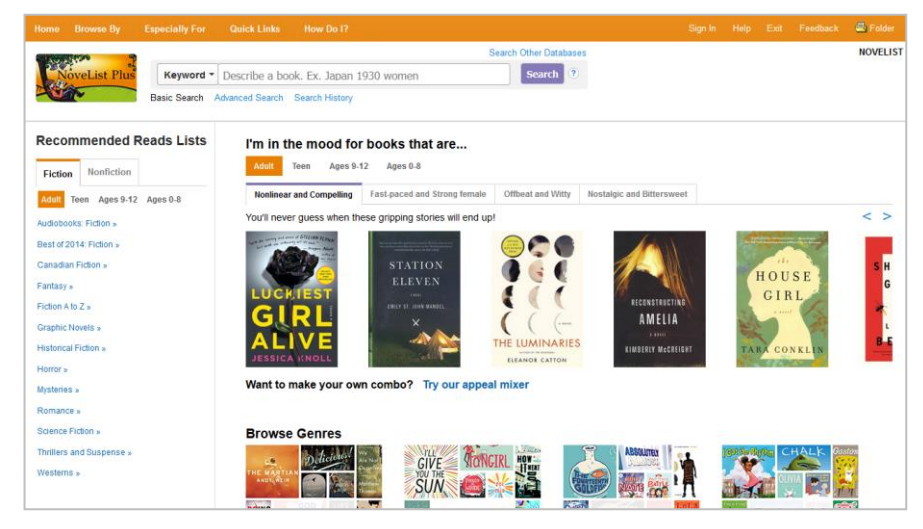

Below this section click the **Try our appeal mixer** link. Select your own appeal categories and terms then click **Find**  Titles. If you get zero results back, try a different combo or remove a term. What combo did you use?

\_\_\_\_\_\_\_\_\_\_\_\_\_\_\_\_\_\_\_\_\_\_\_\_\_\_\_\_\_\_\_\_\_\_\_\_\_\_\_\_\_\_\_\_\_\_\_\_\_\_\_\_\_\_\_\_\_\_\_\_\_\_\_\_\_\_\_\_\_\_\_\_\_\_\_\_\_\_\_\_\_\_\_\_\_\_\_\_\_\_\_\_

2) Click the NoveList logo to return to the homepage. On the left side you can find our **Recommended Reads Lists**, which have a list of books about a certain subject or sub-genre. You can view these lists by reading level, and by fiction and nonfiction. From this section click the **Teen link** to view only those lists of books for Teens.

Select the **If You Like…** or **For Fans Of…** category, then select a **list** from the popup that displays. The If You Like… lists identify read-alikes for a particular title or series, and the For Fans Of… lists provide read-alikes for movies or TV shows that a reader enjoyed. Click on a link to view a ready-made list of books just like a favorite. Which Recommended Reads List did you select?

From the list you selected, find 3 books you'd give to a reader at your library. (Hint: Hover over the book jacket to read a description for a book. And if your library has catalog linking set up, be sure to check for availability!)

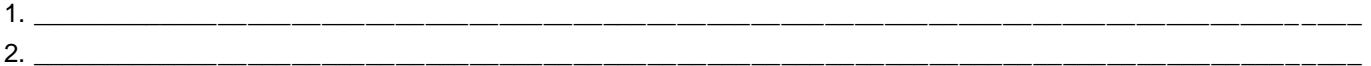

3. \_\_\_\_\_\_\_\_\_\_\_\_\_\_\_\_\_\_\_\_\_\_\_\_\_\_\_\_\_\_\_\_\_\_\_\_\_\_\_\_\_\_\_\_\_\_\_\_\_\_\_\_\_\_\_\_\_\_\_\_\_\_\_\_\_\_\_\_\_\_\_\_\_\_\_\_\_\_\_\_\_\_\_\_\_\_\_\_\_\_

3) Near the top of the homepage you'll see the Search box, where you can type in keywords, a title, an audiobook, series, or author name to find books. Let's say that a patron is asking you about the book *The Woman in the Window*. Select **Title** from the drop-down menu beside the Search box, then type in "The woman in the window" and click **Search**.

4) On the detail record for *The Woman in the Window* you will find a ton of information about this book. See if you can answer the following questions. How many popularity stars does the book have?

Notice the story element terms at the top, including genre, appeal terms, and themes. Themes describe the popular and recurring plot elements in the book. What is the books's genre? What is the writing style? \_\_\_\_\_\_\_\_\_\_\_\_\_\_\_\_\_ What theme does the book have? \_\_\_\_\_\_\_\_\_\_\_\_\_\_\_\_\_\_\_\_\_\_\_\_\_\_

Find the **Read-alikes** section on the right. List one of the books recommended for readers who liked this book: \_\_\_\_\_\_\_\_\_\_\_\_\_\_\_\_\_\_\_\_\_\_\_\_\_\_\_\_\_\_\_\_\_\_\_\_\_\_\_\_\_\_\_ When you hover over a jacket image for a recommended book, what is the reasoning behind the recommendation? \_\_\_\_\_\_\_\_\_\_\_\_\_\_\_\_\_\_\_\_\_\_\_\_\_\_\_\_\_\_\_\_\_\_\_\_\_\_\_\_\_\_\_\_\_\_\_\_\_\_\_\_\_\_\_\_\_\_\_\_\_\_\_\_\_\_\_\_\_\_\_\_\_\_\_\_\_\_\_\_\_\_\_\_\_\_\_\_\_\_\_\_

Scroll down to find the professional reviews at the **Reviews** tab. What review sources do you see? \_\_\_\_\_\_\_\_\_\_\_ Are there any starred reviews?  $\Box$  Yes  $\Box$  No

Scroll down even further to the **Search for More** section. Use this section to select the story element terms from this book to find more read-alikes with those same terms. Select 2-3 terms from the list and click Search. What terms did you select? **Example 20 and the select** of the select of the select of the select of the select of the s try removing a term or using a different combination.)

5) From the Search box, do a Series search for **Inspector Armand Gamache mysteries**. At the Series page, scroll down to find the books in the series displayed in reading order. Write down the title of the 2nd book in the series here:

6) Let's try another search. This time we'll do a plot or keyword search, for an adult reader looking for fiction books on the Holocaust. Select **Keyword** from the drop-down at the Search box, then type "Holocaust World War II." Click **Search**. How many results do you get?

7) We can limit our results to the books the reader is really interested in—fiction books at the Adult reading level. Find the **Refine Results** section on the left side. Select the checkboxes for the **Adult** audience and **Fiction**, then limit the Publication Date to books published in the last 10 years. Click **Update Results**. How many books do you have now? What is the title of the 8th book on the list?

8) You still have a lot of books at your Result List, so let's return to the Refine Results section on the left side to make your list even shorter. Under the limiters, select one of the **category menus**. These menus list the most common story element terms and subject headings, found amongst your results. Now select one of the **links** that displays below the category. What category and link did you select?

You can remove this selection if you want to return to your longer Result List. In the **Results For** bar above your results, you will see a **"breadcrumb trail"** which lists your original search terms and the added terms you selected from the category menus in the Refine Results section. Click the  $\frac{X}{x}$  beside the added term.

9) Even with a long Result List you can find the books you want by using the **Sort By** drop-down. You can sort by author for a list of books organized by author name, or by date newest to see the newest titles first. Sort your results by **date newest**. What's the 1st book listed?

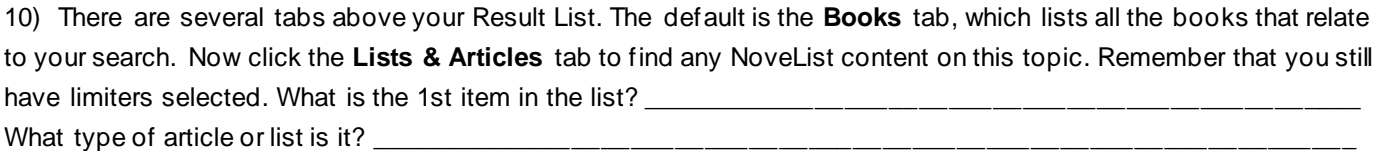

11) Go back to the Books tab. For 3 of the books in your results, click **Add to Folder icon**. Now **scroll up** and click the **Folder** link in the tool bar at the top of the screen. You can now either print this list of books or save the list in a NoveList Plus folder. This might help you create booklists for the genres your patrons love or collect titles for a book display.

- **To print the list of books:** From the folder, check the records you want to print. Click **Print**. From the Print Manager click the **Print** button.
- **To save the list in a folder:** At the top of the folder, you will see a note "To store these items in the folder for a future session, Sign In." Click the **Sign In** link. From the Sign In page you can enter your **User Name** and **Password** if you already have created a NoveList account or click **Create a new Account** to create an account.

12) Now that you know how to search NoveList, let's check out all the great content NoveList has to support you in your work! In the top toolbar, hover over the **Quick Links** menu to see how you can quickly access all of our articles and book lists. To the right of that in the toolbar, hover over the **Especially For** menu. Whether you work with kids, or at the readers' advisory or reference desk, you can find great materials to help you in your job at these pages. Click the **Readers' Advisory** link. From this page, what are some materials you think you can use in your work? \_\_\_\_\_\_\_\_\_\_\_\_\_\_\_\_\_\_\_\_\_\_\_\_\_\_\_\_\_\_\_\_\_\_\_\_\_\_\_\_\_\_\_\_\_\_\_\_\_\_\_\_\_\_\_\_\_\_\_\_\_\_\_\_\_\_\_\_\_\_\_\_\_\_\_\_\_\_\_\_\_

## **Congratulations, you've completed the NoveList Plus Scavenger Hunt!**

## **Next steps?**

- Use NoveList! If you get stuck you can use the **Help** link or contact us using the **Feedback** link in the top right corner.
- Sign up for our NoveList News and/or Train with NoveList newsletters for tips and resources sent right to your inbox.
- Take a look at some other training resources and tutorials.

**Note to trainers:** No answer key is provided due to the fact that answers may vary depending on addition of new content, database settings and/or subscriptions. Conducting your own searches prior to student use is advised.